## Handreiking gebruik P&C portaal gemeente Landgraaf

Beste gebruiker,

Met deze korte handreiking willen wij u wegwijs maken met het gebruik van ons P&C portaal gemeente Landgraaf. Middels een softwarepakket maken wij voortaan een groot deel van onze financiële rapportages op: de begroting, het jaarverslag, de jaarrekening en jaarlijks twee bestuursrapportages.

Inmiddels zijn er al meerdere gemeenten in Nederland die deze software (Pepperflow) gebruiken om dit soort rapportages samen te stellen en te publiceren.

Na vaststelling door de gemeenteraad zijn deze documenten voor iedereen vrij beschikbaar te raadplegen via het internet: [https://landgraaf.begrotingsapp.nl](https://landgraaf.begrotingsapp.nl/) .

Wij adviseren u om hiervoor de browser Chrome te gebruiken.

**Co** P&C portaal gemeente Landgraal X  $+$ 

 $\leftarrow$   $\rightarrow$   $\mathbb{C}$   $\cap$   $\cap$  a landgraaf.begrotingsapp.nl

Nadat u in uw menu deze regel heeft ingetypt en op enter heeft gedrukt verschijnt de volgende pagina:

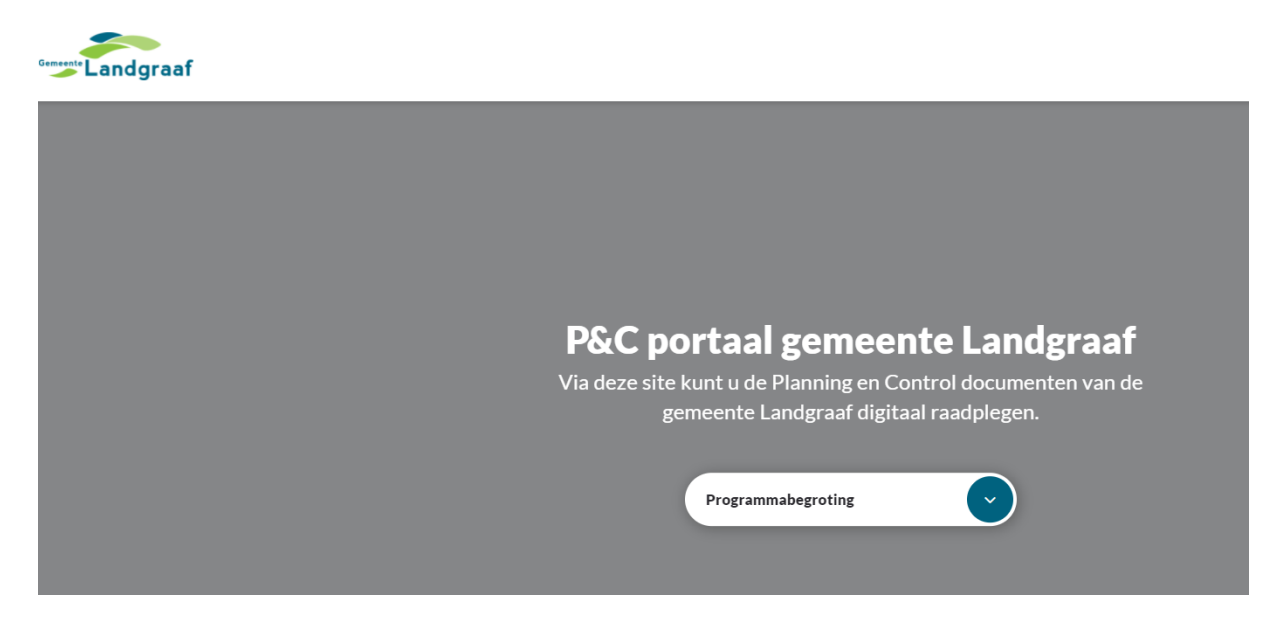

Door met de muis naar het groene bolletje in beeld te gaan verschijnt er een kleine menu:

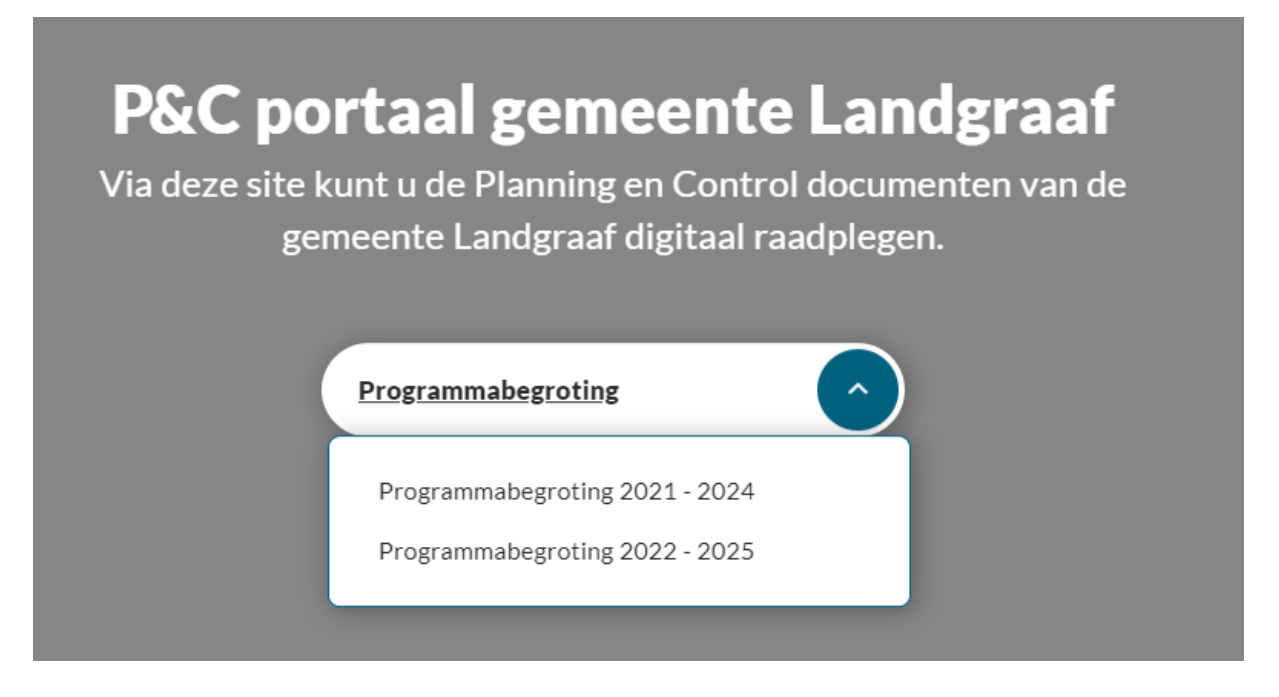

U kunt nu kiezen om op het document Programmabegroting 2021-2024 of op het document Programmabegroting 2022-2025 te klikken.

Kiezen wij voor Programmabegroting 2022-2025 dan verschijnt het volgende in beeld:

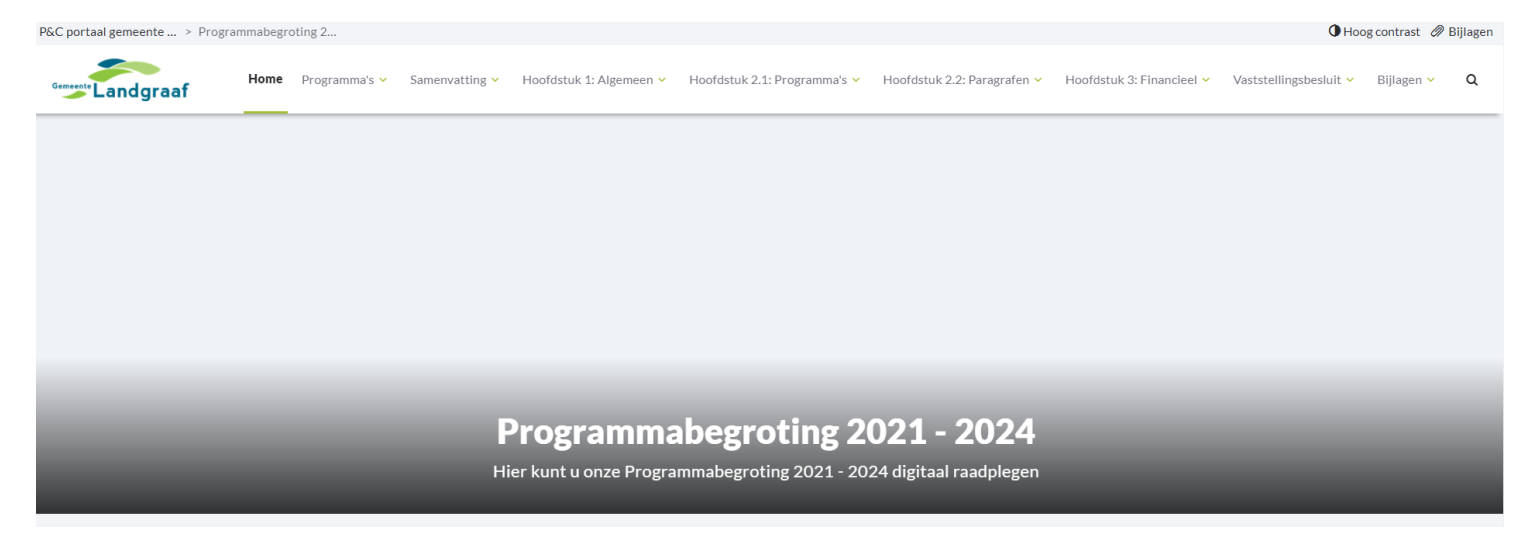

Alle documenten die in de twee papieren boekwerken staan treft u hier digitaal op onderwerp aan, wij maken daarbij gebruik van de volgende indeling:

- Samenvatting
- Hoofdstuk 1: Algemeen
- Hoofdstuk 2.1: Programma's
- Hoofdstuk 2.2: Paragrafen
- Hoofstuk 3: Financieel
- Vaststellingsbesluit
- Bijlagen

Zodra u in het menu boven in de pagina op een onderwerp klikt verschijnt er een nieuw menu, als voorbeeld nemen wij het menu Hoofdstuk 2.1 Programma's, waarbij het volgende in beeld verschijnt:

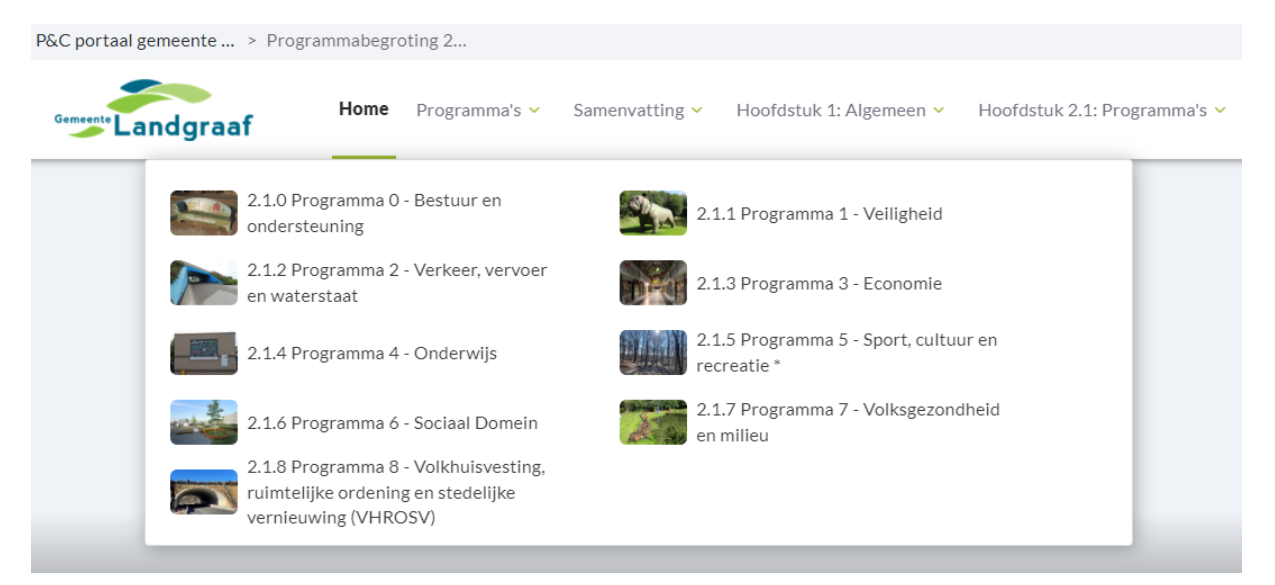

Door nu met de muis naar een programma te gaan (in dit voorbeeld 2.1.4 Programma 4 – Onderwijs), verschijnen de documenten die bij dit programma horen.

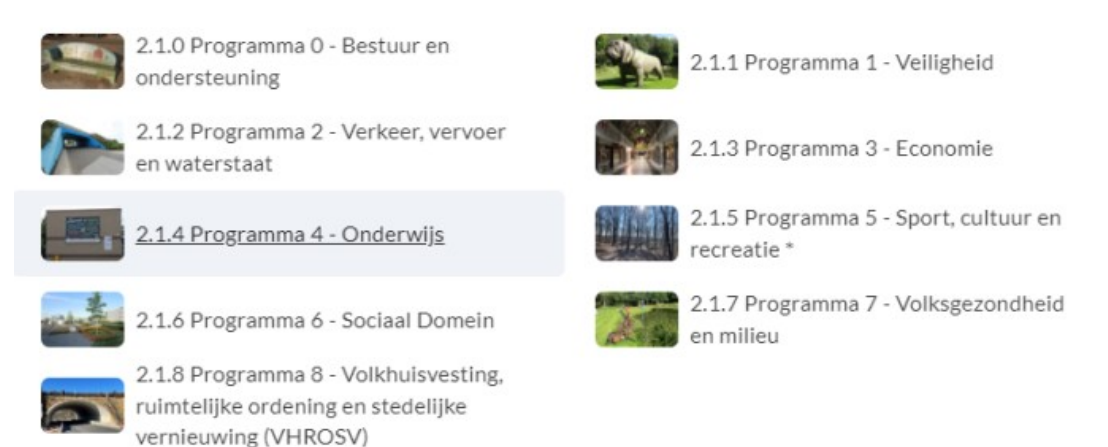

U kunt nu eenvoudig met uw muis door de pagina heen bladeren. (dit doet u met uw wieltje bovenop uw muis of via balk aan de rechterzijde van het scherm).

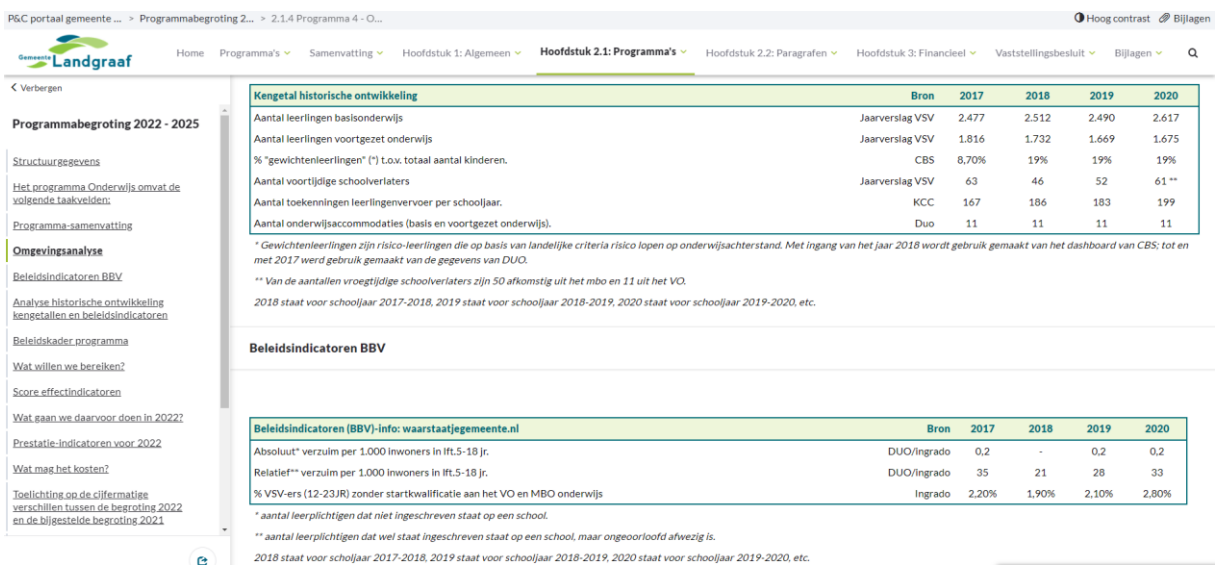

In het scherm wordt standaard aan de linkerzijde de indeling van de onderwerpen van dit programma getoond. U kunt er ook voor kiezen om snel naar een van deze onderwerpen te gaan door hier op te klikken.

Indien u een ander onderwerp wil kiezen, klik dan eenvoudig op de balk bovenin het scherm en kies een ander onderwerp.

Tip:

Mocht het gebeuren dat de menuoptie in het bovenste gedeelte verdwijnt, dan kunt u dit eenvoudig oplossen door op uw toetsenbord de knop Control (of Ctrl) samen met de – knop in te drukken. Het menu verschijnt dan weer. Soms werkt ook de

80% knop .

 $- +$ Resetten

Een andere mogelijkheid is om rechtsboven in het scherm te klikken op en het menu verschijnt dan op een andere wijze links in beeld:

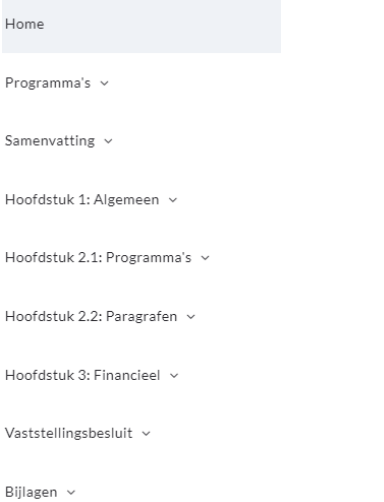

Mocht u desondanks gebruik willen maken van een bestand dat u kunt opslaan om nu of later in zijn geheel te bekijken, dan kan dit ook.

Kies hiervoor rechtsboven in het scherm op de optie Bijlagen:

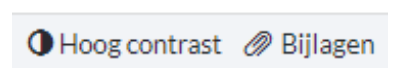

 $\sim$   $-$ 

## De volgende pagina verschijnt:

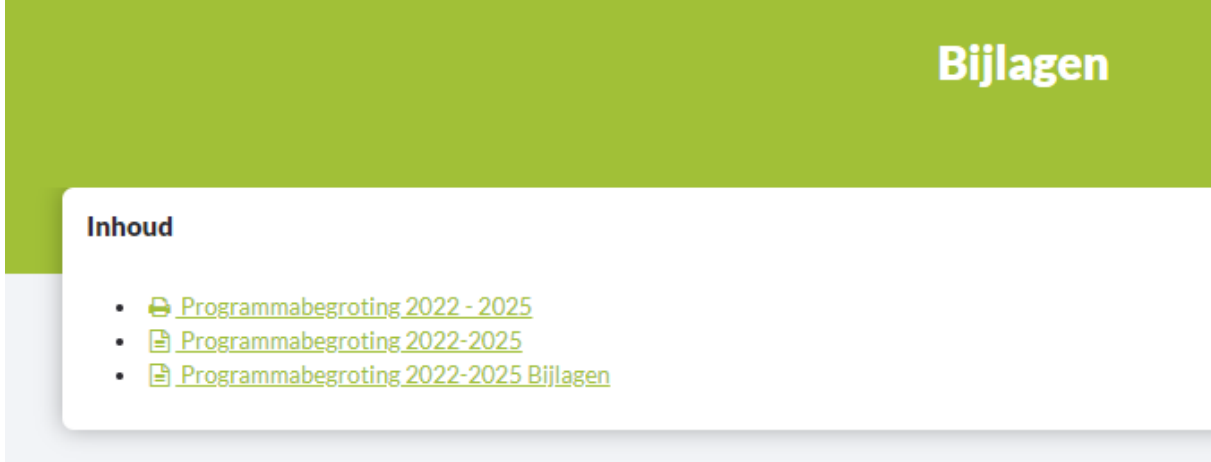

Door op de eerste regel te kiezen, dan maakt het programma een dump van het bestand zoals dit is weergegeven in de verschillende menu's:

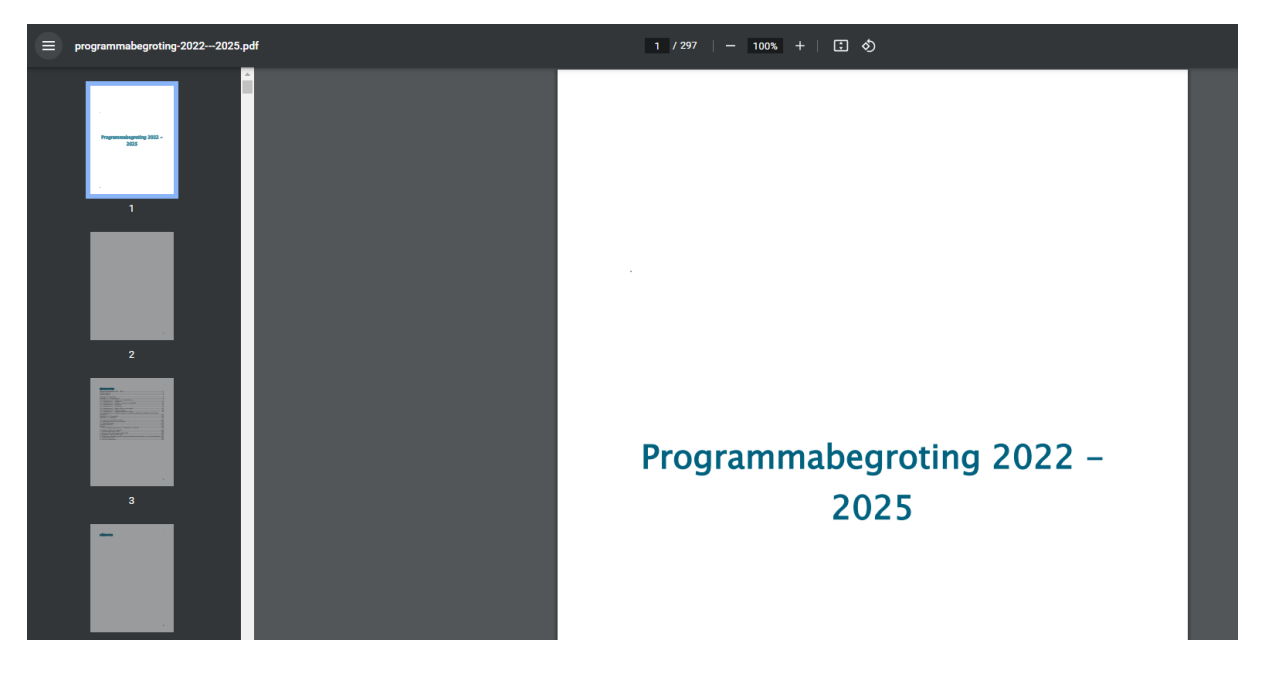

Vervolgens kunt u dit bestand eenvoudig opslaan of afdrukken (dit zijn veel pagina's en ontraden wij u) door linksboven in het menu de optie te kiezen:

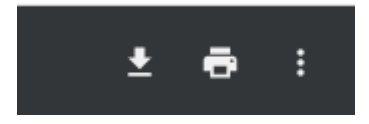

Het pijltje met het liggend streepje is opslaan en het pictogram ernaast is afdrukken naar een printer.

De tweede en derde optie die u kunt kiezen zijn de documenten die al in pdf zijn opgemaakt door de Gemeente en dit zijn de pdf-bestanden van de beide begrotingsboekwerken zoals die ook aan de raad zijn aangeboden.

Wij adviseren u voor deze optie te kiezen.

Indien u geen gebruik meer wenst te maken van de gegevens, kunt u de toepassing eenvoudig afsluiten door uw internetbrowser af te sluiten.